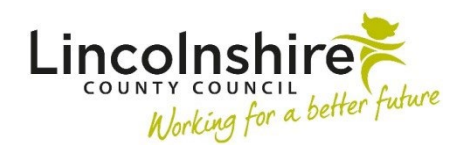

## Mosaic<sup>4</sup> Children's Services Quick Guide

## **Working with Unfinished Case Notes**

Case notes that are unfinished will 'time out' and automatically become locked after 24 hours. Information cannot be copied to other family members until the Case note has been 'Finished'.

## **Please note: Case note alerts are NOT sent until the Case note is 'Finished'.**

All **Unfinished case notes** will display on the bottom right on the Home page. The Home page displays when you first login to Mosaic in the Narrow workview. The Home page can be accessed at any time by clicking the Home button in the top left-hand corner of the screen. This icon displays when you are in either the Narrow or Closed workview screens.

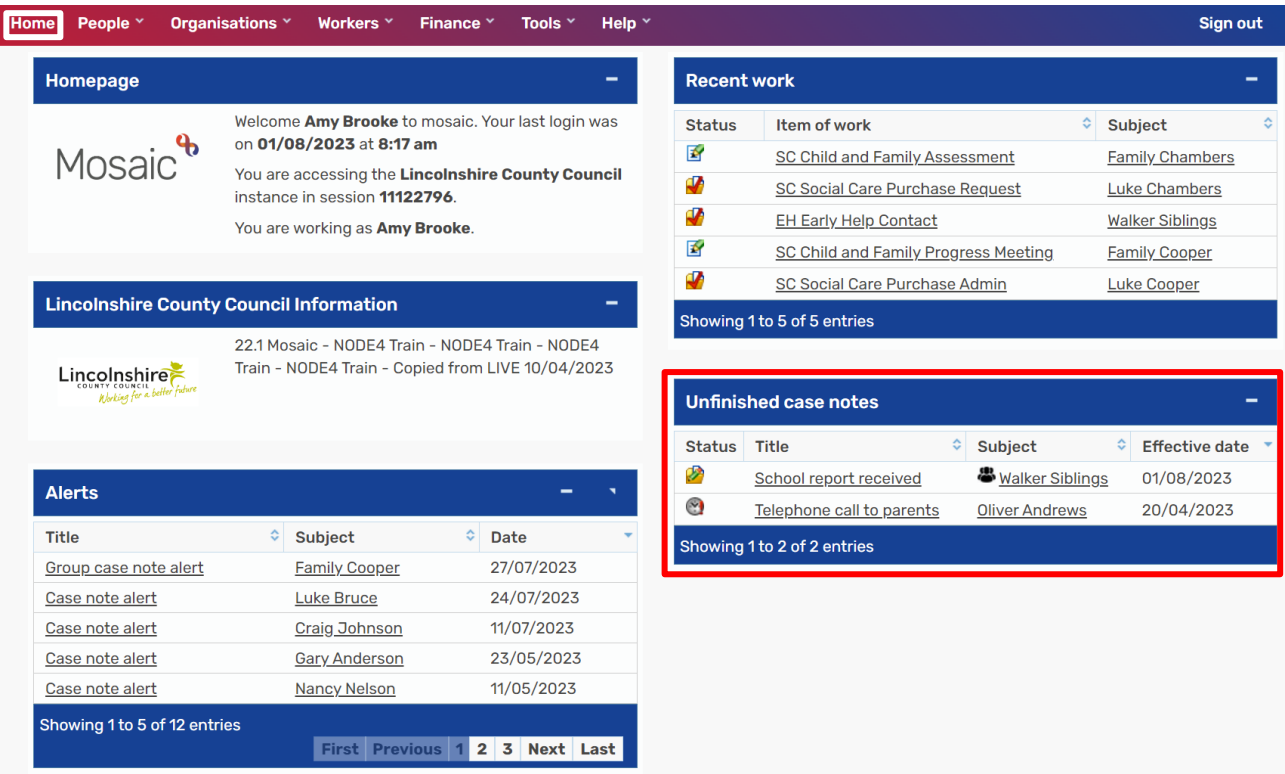

- Unfinished case notes that are still editable will display the **valuation** unfinished icon.
- Unfinished case notes that have 'timed out' will display the **the timed out icon.**

Click on the hyperlink for the Case note in the **Title** list that is unfinished.

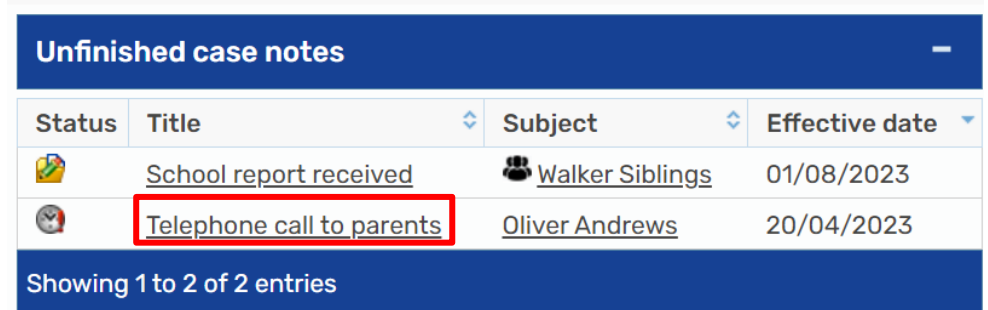

The screen will refresh to display the **Append case note** screen; the original text will be saved and locked. An additional **Case note** field will display to allow you to record further text if required.

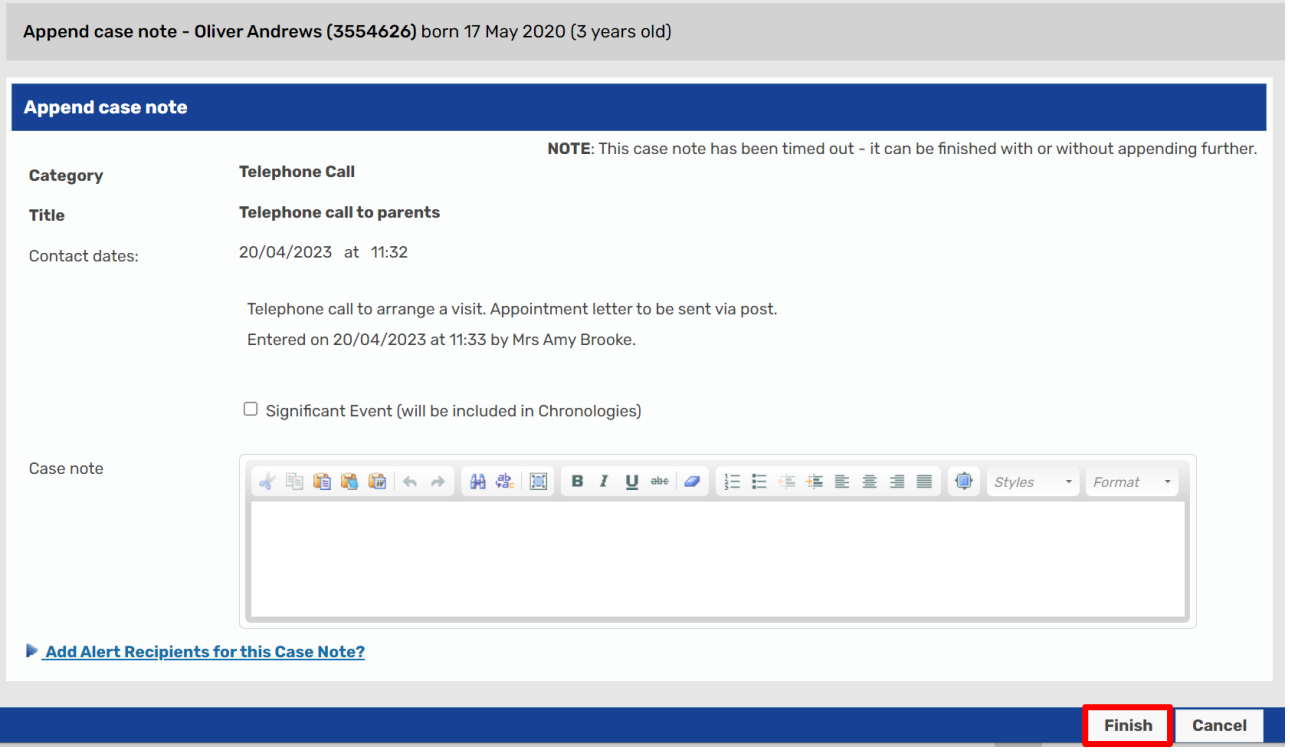

If an Alert Recipient had been previously added, they can be removed using the  $\times$  delete icon if they no longer need to be alerted. Further alert recipients can be added using the **Add Recipient** button.

When the **Case note** has been checked and updated as required, click on **Finish**. The **Case note** will no longer appear in the list of **Unfinished case notes** on the **Home** page. Any **Case note alerts** which were added will be sent.

## **Unfinished Case notes added as a Can Act For**

If a Case note has been saved and not finished whilst working on behalf of another worker, after 24 hours, the Case note will display in the Unfinished case notes on the Home page as normal. The Case note will display in your Unfinished case notes and not the person you were working on behalf of.

The case notes will display without a hyperlink for the Title.

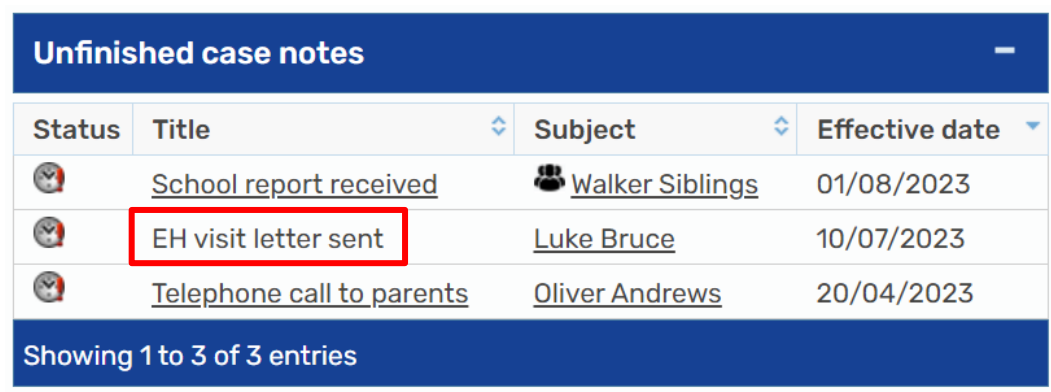

In order to finish this case note, you will need to open the Person summary or Group summary and access the Case notes. Make a note of the person or group ID number and who you were acting on behalf of when you added the case note. The unfinished case note will display with the  $\bullet$  timed out icon next to it.

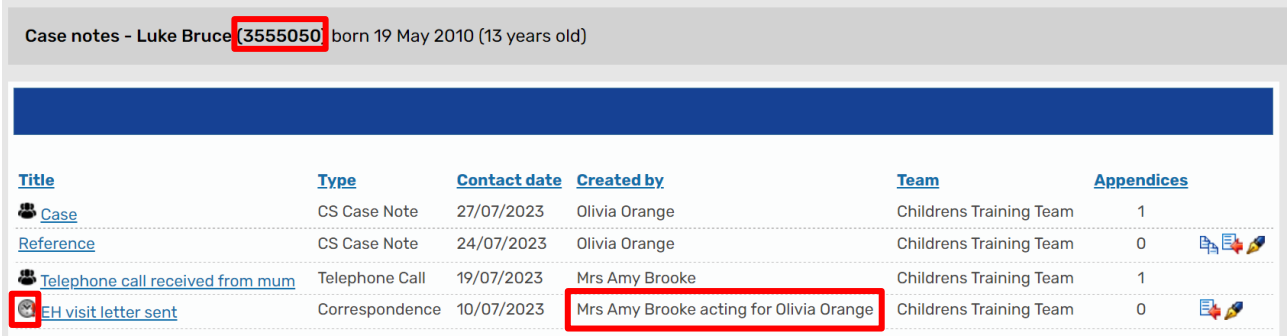

Use the **Show workers available to act for icon**  $\mathbf{B}$  to work on behalf of the worker you previously used and find the Person or Group whose case note needs finishing.

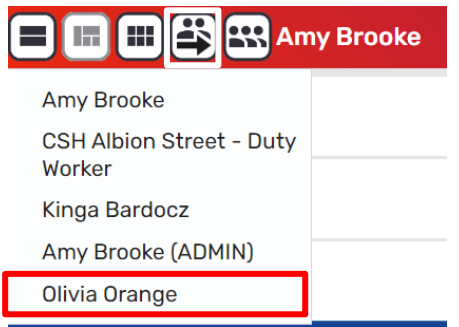

Access the Case notes and click on the Append icon  $\mathbb{R}$ . The screen will refresh to display the **Append case note** screen; the original text will be saved and locked. An additional **Case note** field will display to allow you to record further text if required.

If an Alert Recipient had been previously added, they can be removed using the  $\times$  delete icon if they no longer need to be alerted. Further alert recipients can be added using the **Add Recipient** button.

When the **Case note** has been checked and updated as required, click on **Finish**. The **Case note** will no longer appear in the list of **Unfinished case notes** on your **Home** page. Any **Case note alerts** which were added will be sent.